# Tutorial creation :

#### With Alice 3

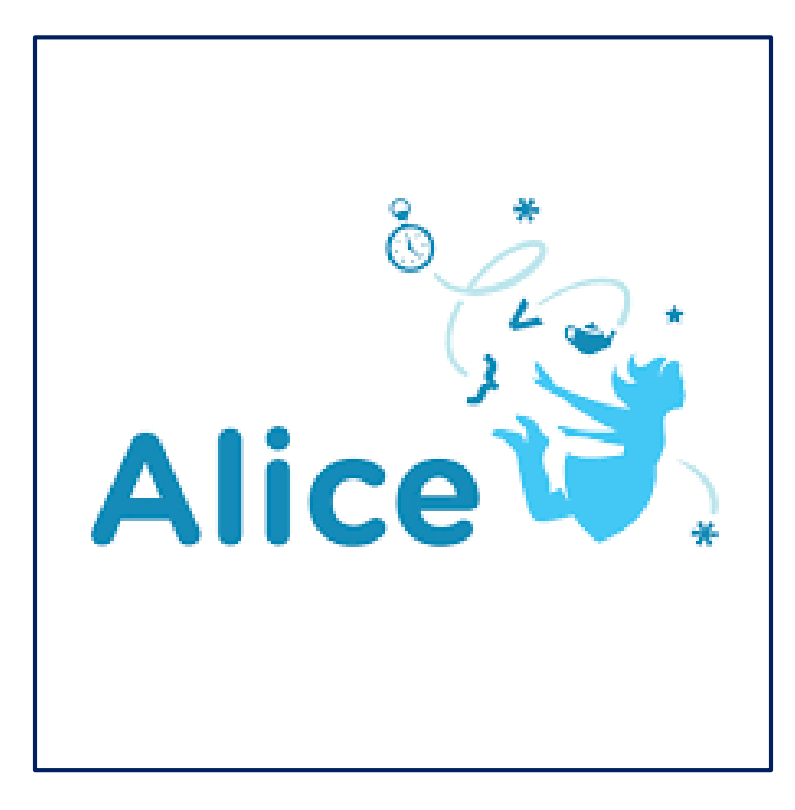

BARBEL Elya TSTI2D

### Step 1 :

- First of all, you need to open the software

# Step 2 :

- And then, you have to choose a project

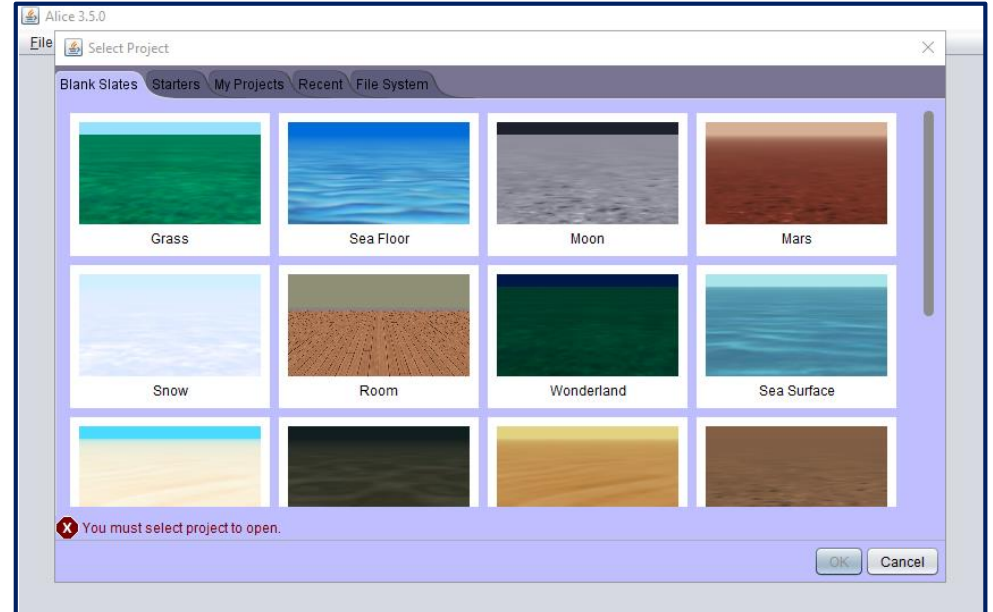

# Step 3 :

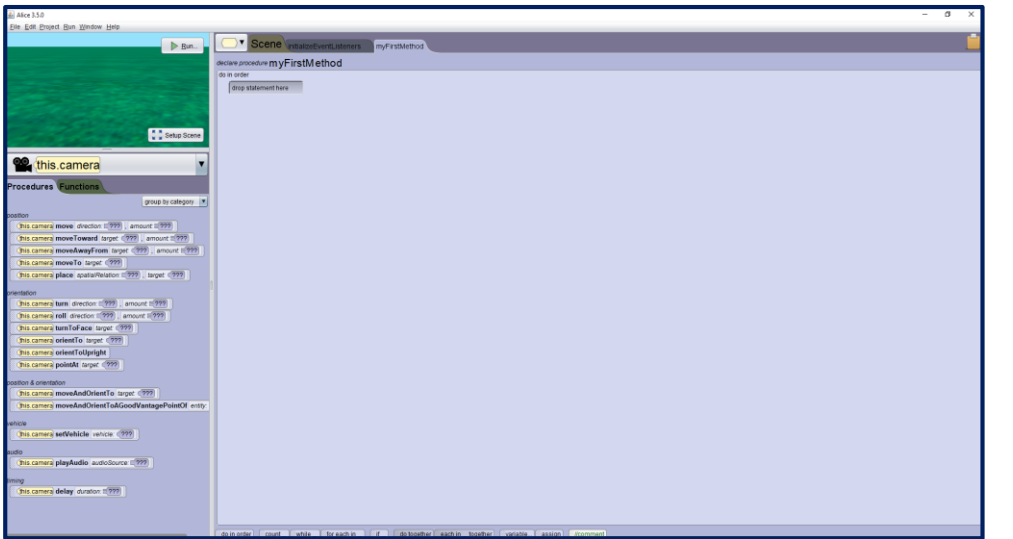

- First you will get on this page Than you have to click on
- "Setup Scene"

# Step 4 :

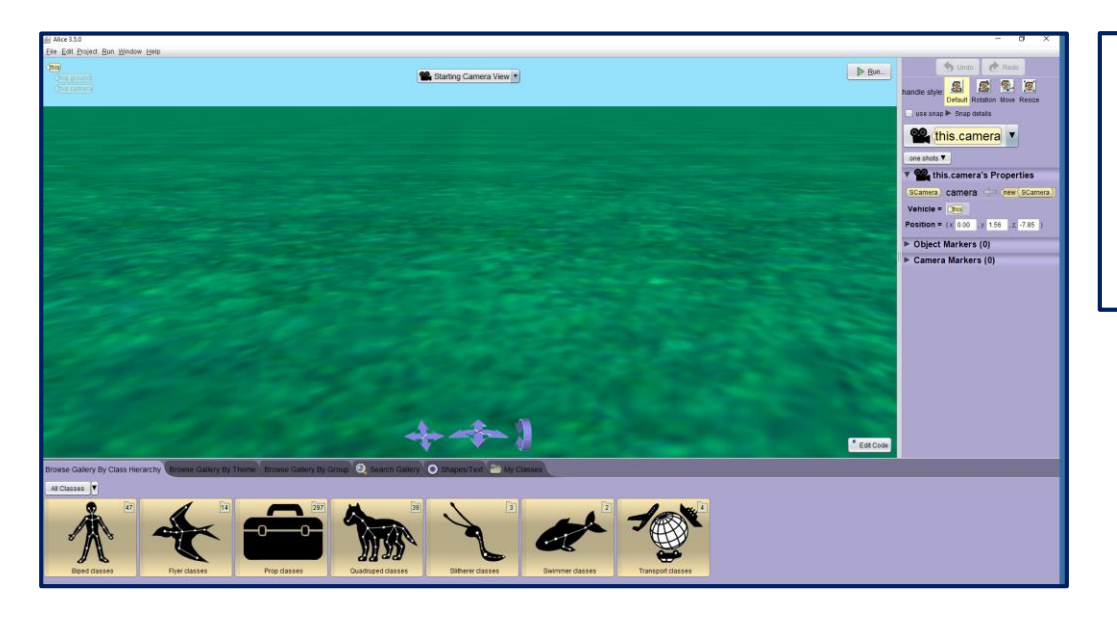

- And you will get on this other page
- And now you have to choose an character

#### Step 5 :

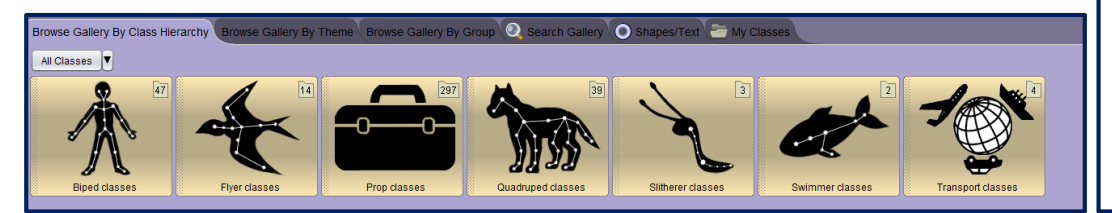

- So you have a lot of categories
- You can choose what you want an select one

# Step 6 :

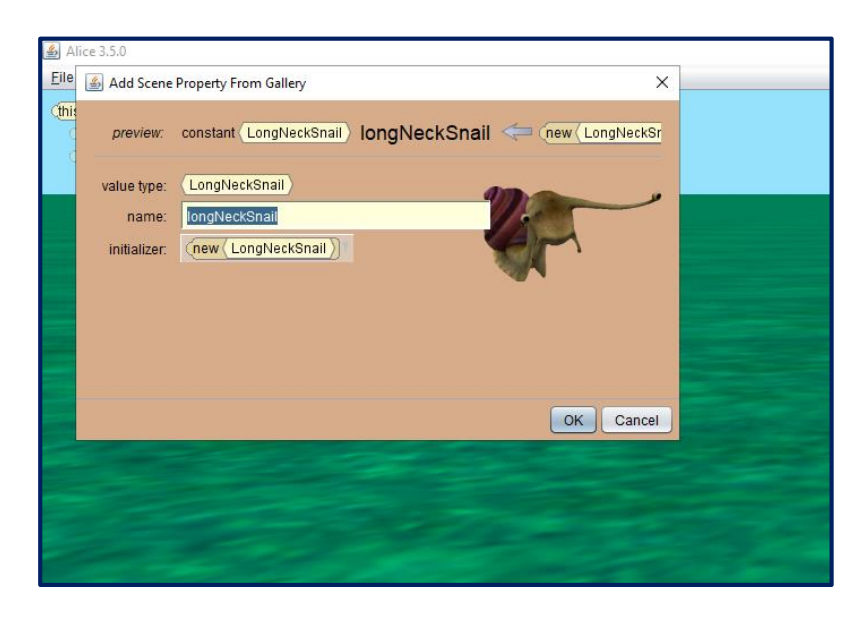

### Step 7 :

- And then you have to click on « ok »

- This window will open
- You can rename your character or not

# Step 8 :

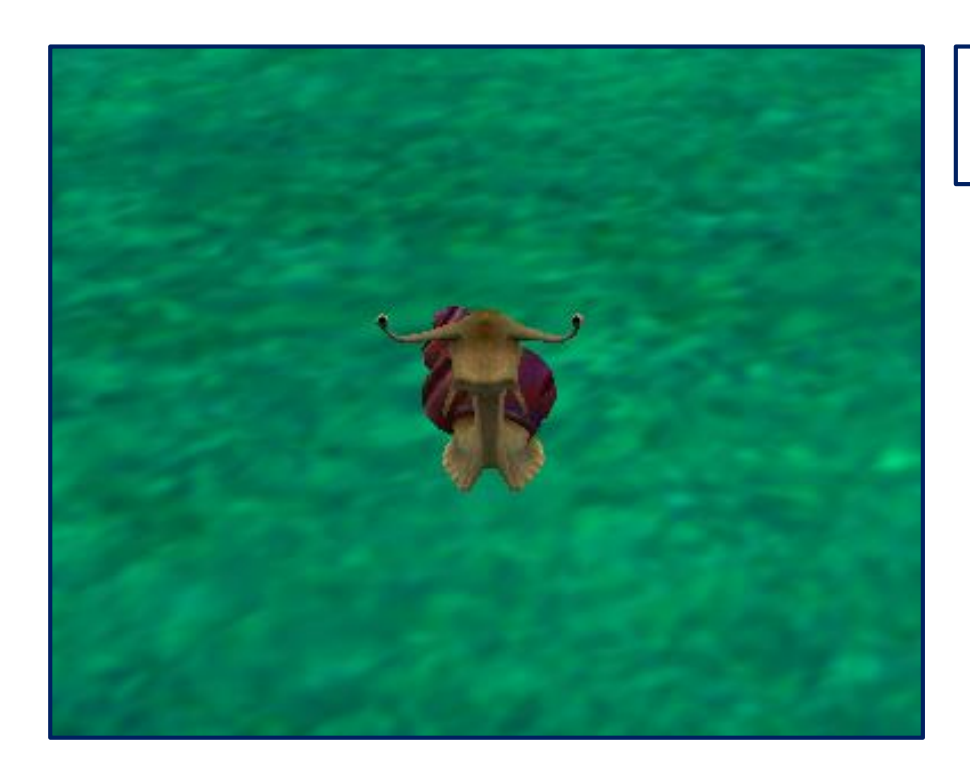

- Once you press "ok", your character will appear in the background

### Step 9 :

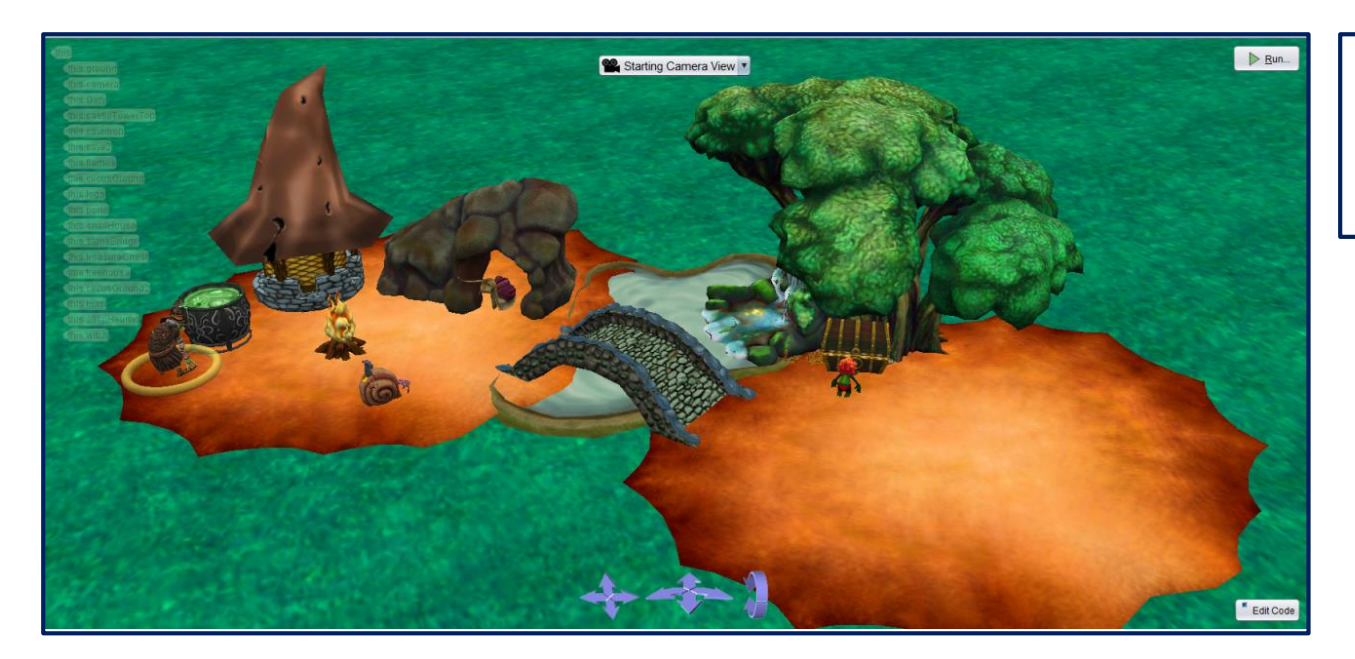

- Then you can add everything you want to do your film

## Step 10 :

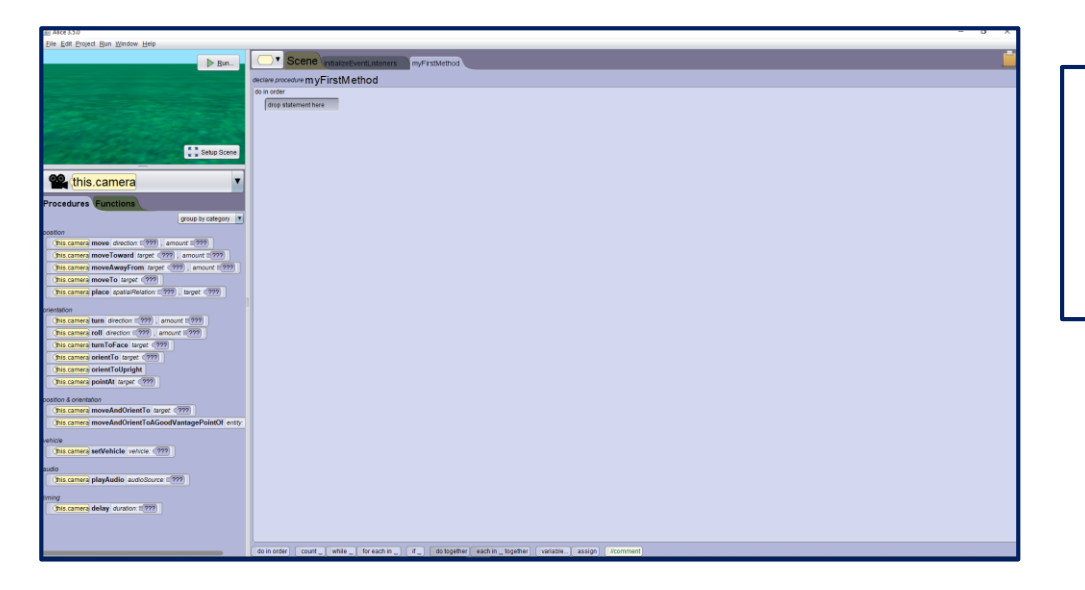

- You have to return to this page by clicking on the « Edit Code »

botton Edit Code

#### Step 11 :

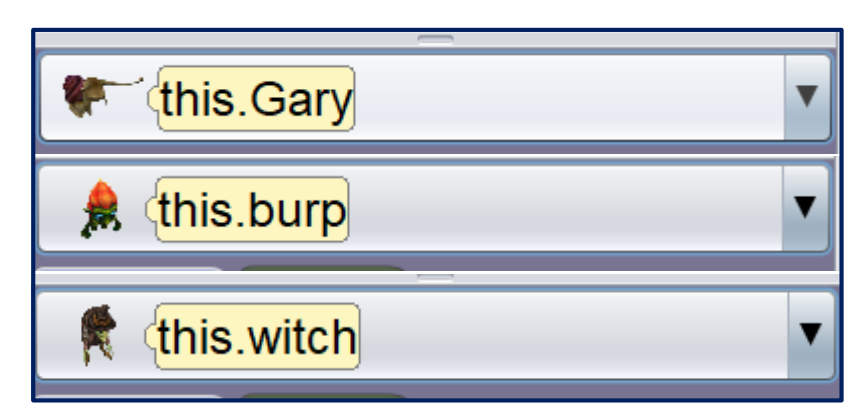

- Then you have to choose the character you want to code

### Step 12 :

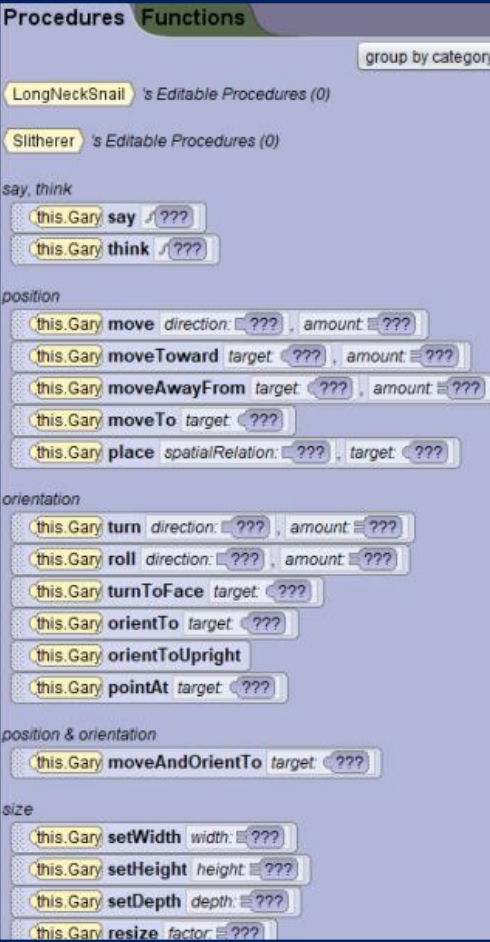

- Now, you have to create the code
- For that you have a lot of choices

#### Step 13 :

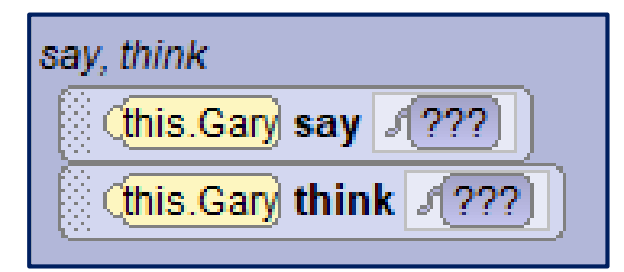

- First of all, you will make the character of your choice speak or think
- For that you have to use the « say, think » fonctions

#### Step 14 :

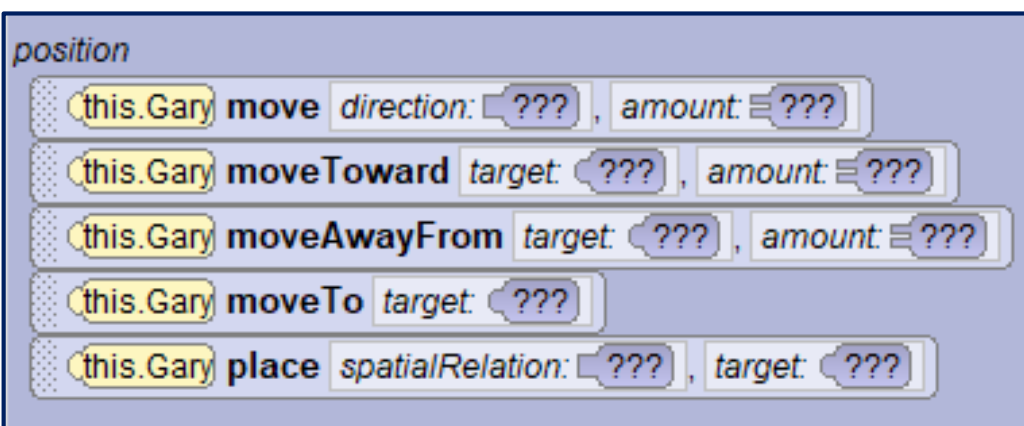

- Next, you will make your character move where you want in the decor
- For that you have to use the « position » fonctions

#### Step 15 :

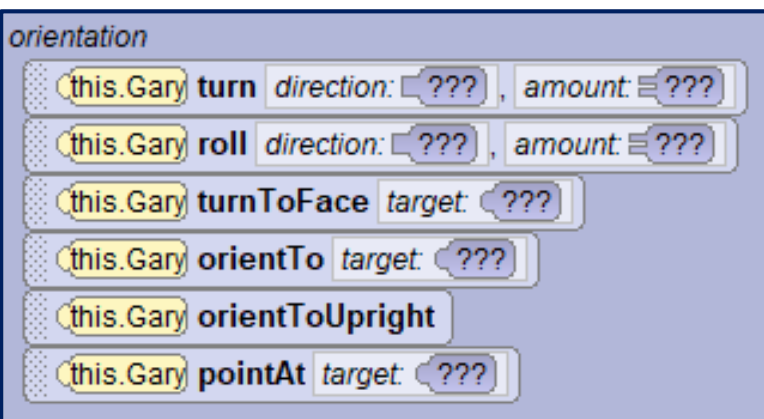

- Next, you will orient your character where you want , whith the « orientation » fonctions

#### Step 16 :

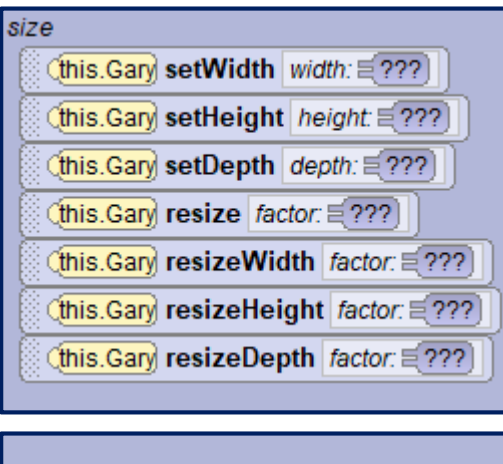

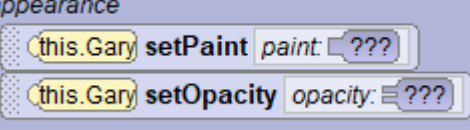

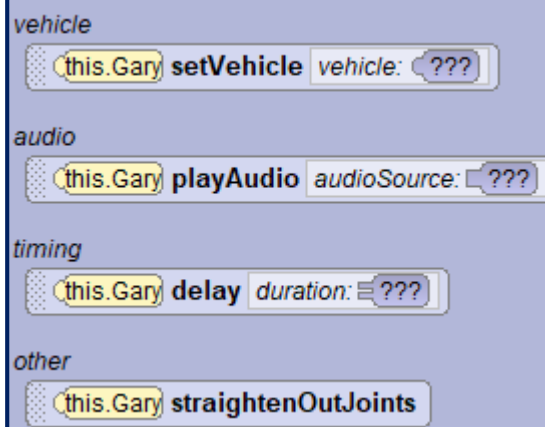

- You can also change the size of your character, or his appearance, or add an audio or somthing else

#### Step 17 :

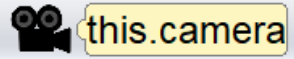

**position** 

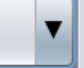

Step 18 :

(this camera move direction:  $\sqrt{272}$ ), amount  $\equiv$  ???)

- Next, you have to code the camera

- For that, you have to select the camera

- Now, you have to create the code with this fonctions

(this.camera moveToward target (???), amount  $\equiv$  ???) Chis.camera moveAwayFrom target: (???), amount = ???) (this.camera moveTo target (???) (this.camera place spatialRelation: 277), target: (777) rientation Chis.camera turn direction: □ ??? |, amount □ ??? | Chis.camera roll direction: □ ??? , amount □ ??? Chis.camera turnToFace target: (???) this camera orientTo target: (??? Chis.camera orientToUpright (this.camera pointAt target (???) position & orientation (this.camera moveAndOrientTo target: (???) Chis.camera moveAndOrientToAGoodVantagePointOf entity vehicle (this.camera setVehicle vehicle: (???) audio Chis.camera playAudio audioSource: (???) iming (this.camera delay duration: = ???)

#### Step 19 :

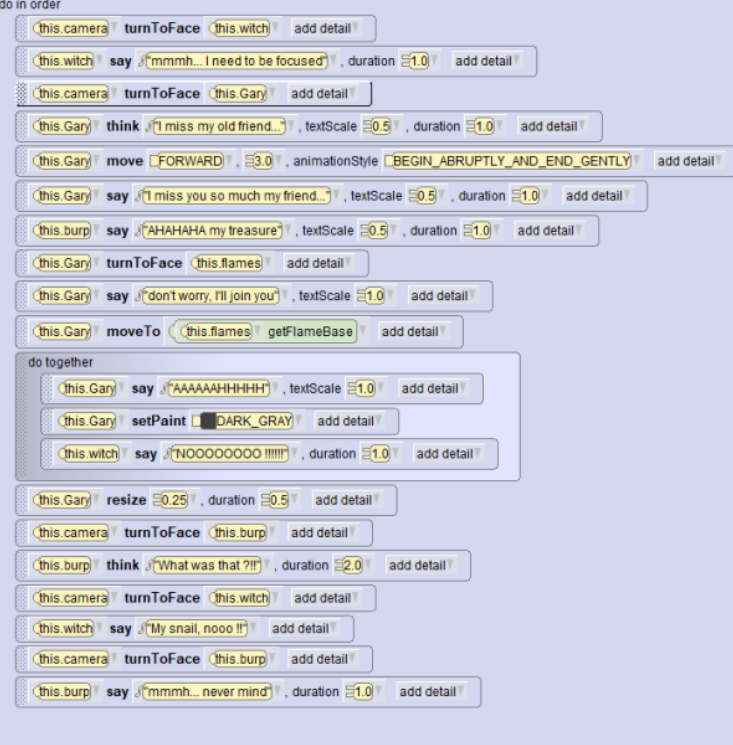

- Now, you have to create your scenario by coding all your characters and your camera

# Step 20 :

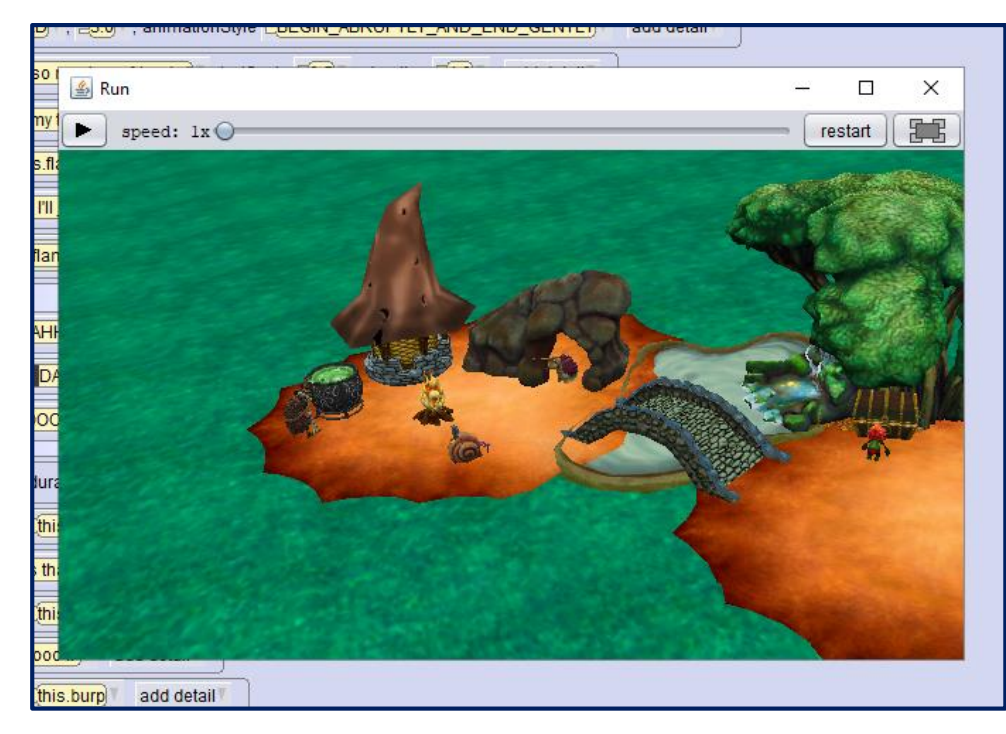

- To finish, you just have to launch your movie by clicking on the  $\frac{1}{2}$   $\frac{1}{2}$ 
	-

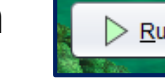

- Then a window will appear, and to put it in large screen you must

press this button

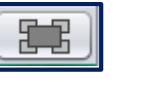